# OCam-M1 WiFi Video Camera User's manual

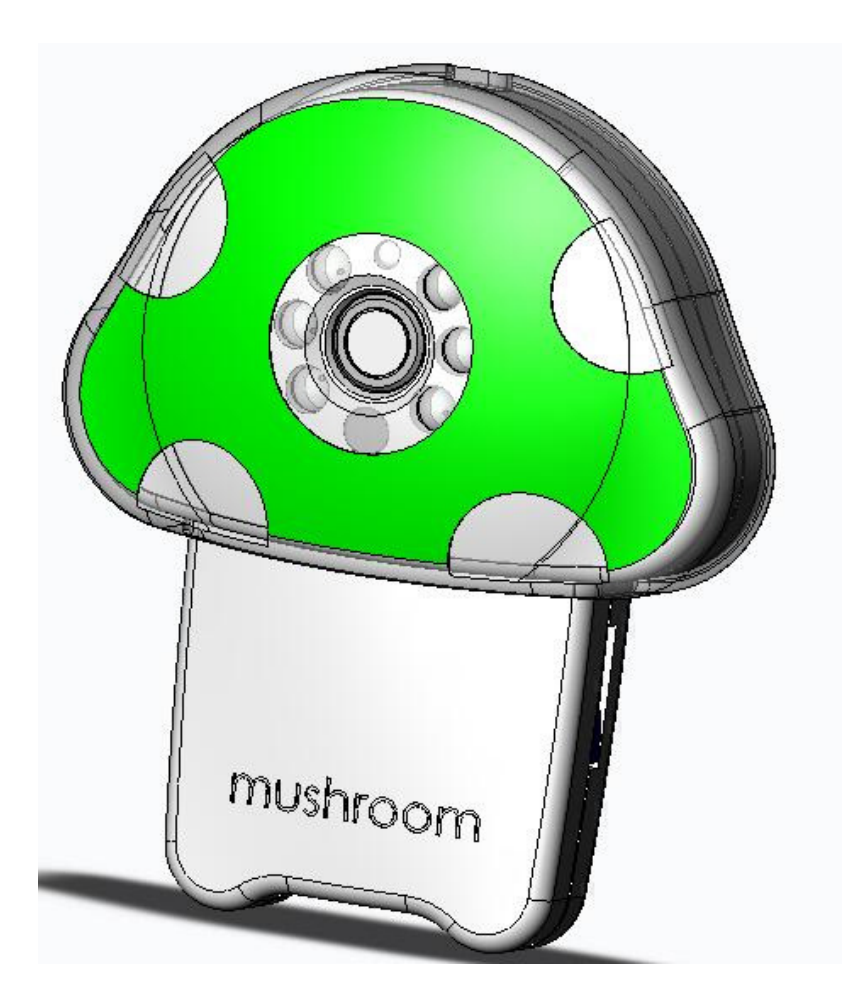

## **Directory**

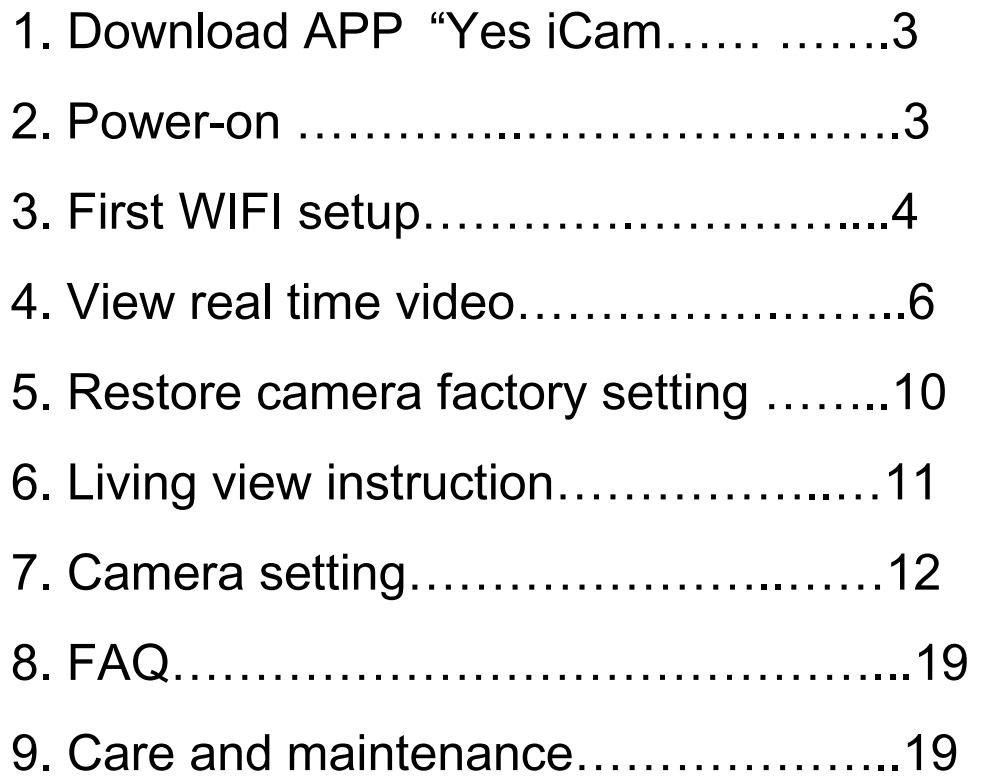

## Before use, please prepare:

Smart phone / Tablet Camera Router

1. Download APP "Yes iCam":

Download "Yes iCAM" Application software from "Google Play" / "

Apple Store". Search keywords "Yes iCam", download and install it

on your Smartphone/Pad.

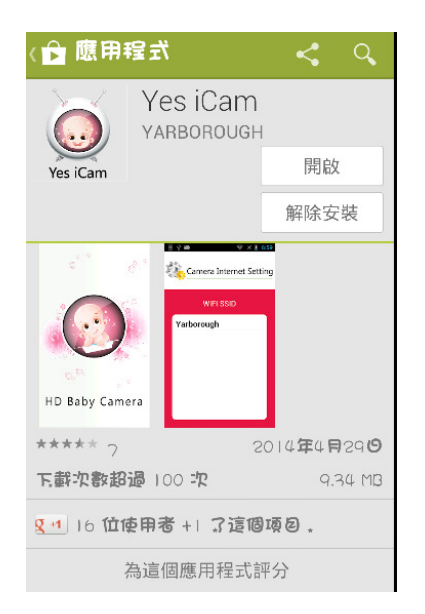

## 2. Power on

1. The power supply is connected to the power outlet (1) and power supply DC-side connected to camera power connector. Then Led on camera will be red color.

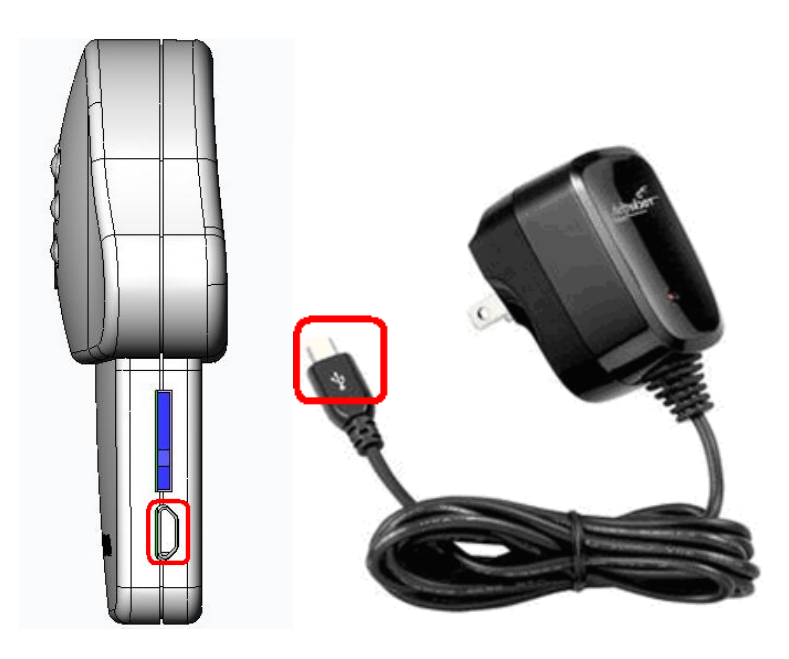

## 3. First Wi-Fi Setup

1. The led flashes between red and green color.

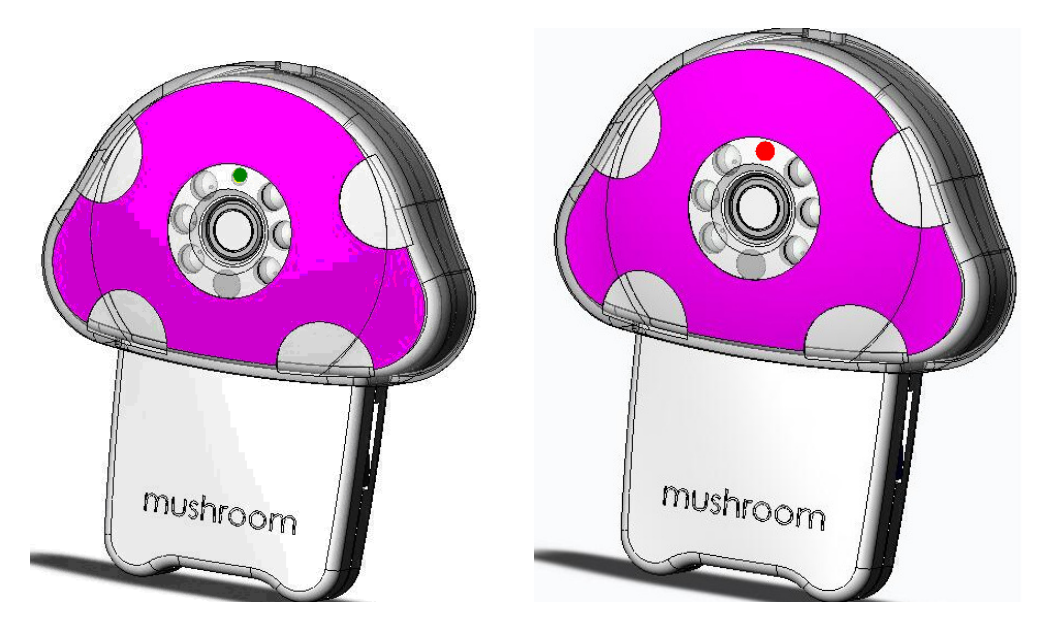

2. Open Mobile phone / Tablet setting in the WiFi option to find and even "sbt-ipcam-XX:XX:XX:XX:XX:XX", default factory password " 12345678".

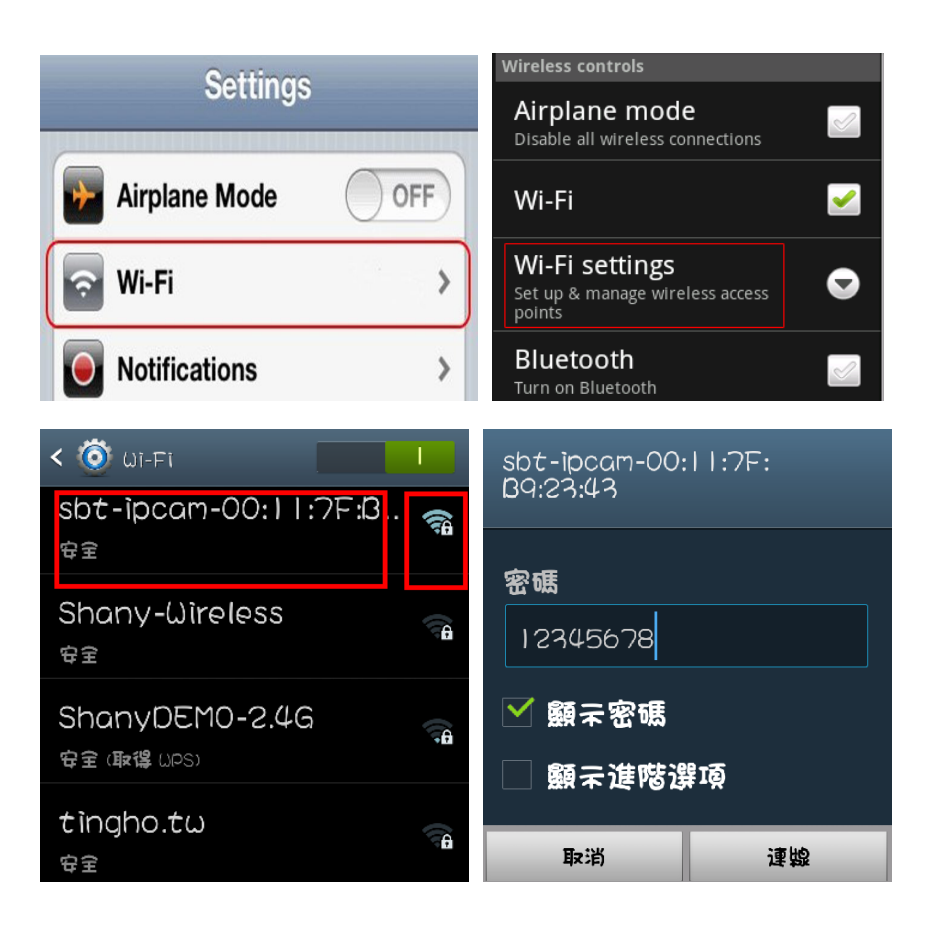

3. Run APP "Yes iCam" . APP will go into "Wireless Configuration",

Choice the WiFi APP name to connect to router, and enter the

router's password, and complete the connection.

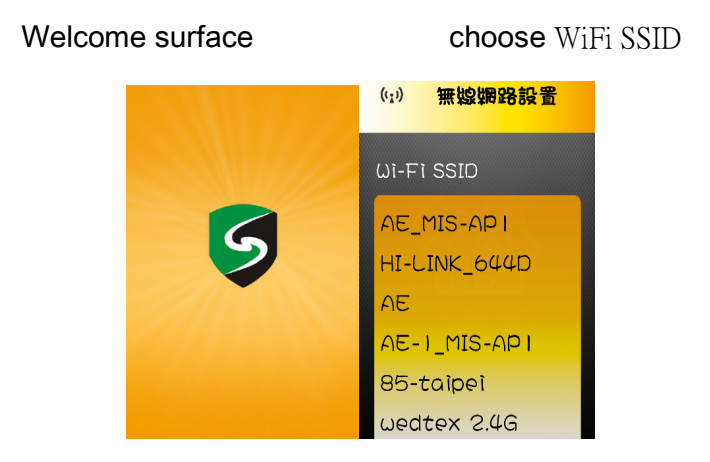

Notice:

1: WiFi SSID is the wireless network AP name.

2: If you can't find what you want to connect your camcorder WiFi Network , Make sure that the camera WiFi within the range of the router.

3: If you enter the wrong SSID Password according to camera "Beep beep " Rang three times. Please close the application software and reconnect again.

4: Make sure your Smartphone or Tablet PC with camera is connected to the same WiFi Router.

## **Connected**

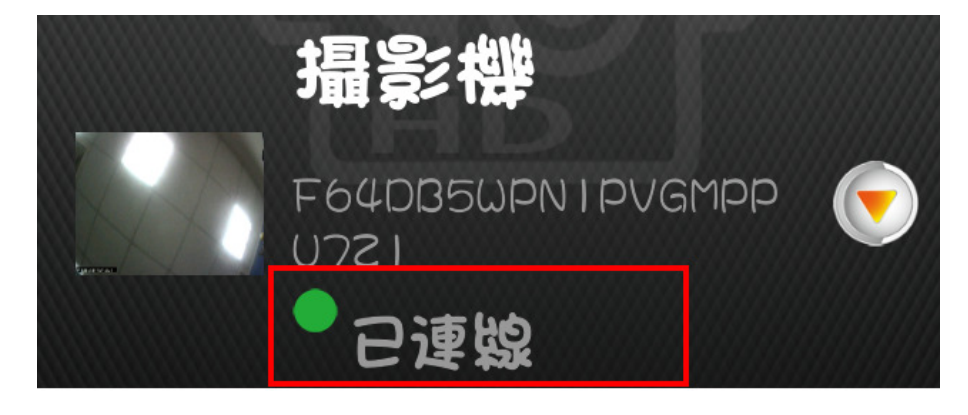

## 4. View real time video

 1. In Camera list, please click on the camera icon to view a live video camera.

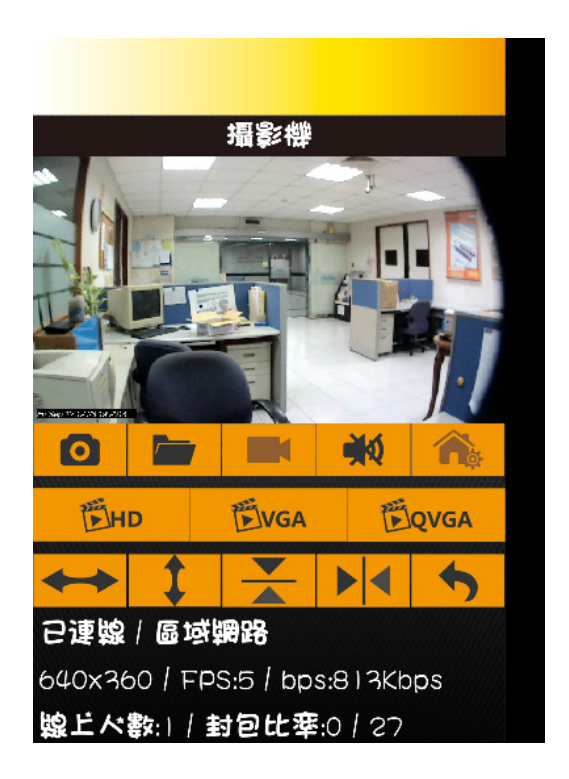

#### $2.$  Add a camera in the same WiFi Router.

Run "Yes iCam" APP. Please choice "Add New Camera" under

Camera List page. Then APP will scan the nework to find the

available camera and display all APP could find

Please choice the camera list APP found.

Then, please input password. And press "confirm" or "V". APP will

add this camera.

<\*\* Default password is "admin". Please always change your password.\*\*>

a. click "add camera"

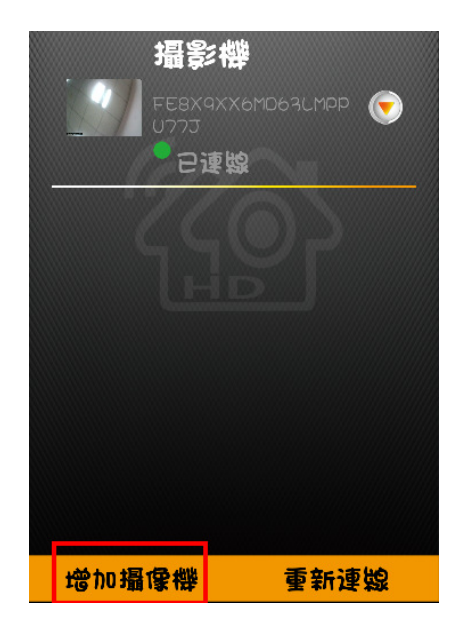

b. choose the camera

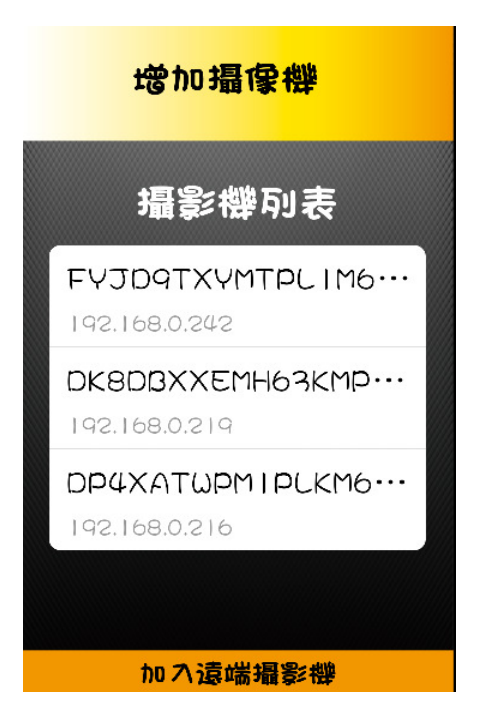

c. key-in password "admin"

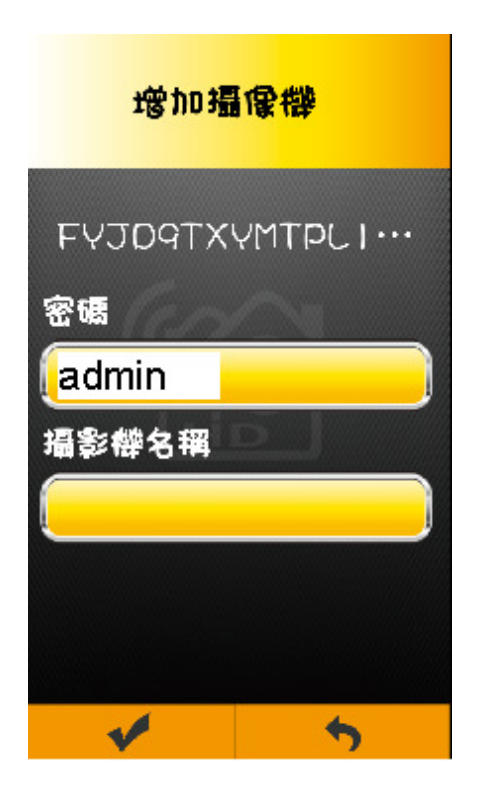

## d. connected

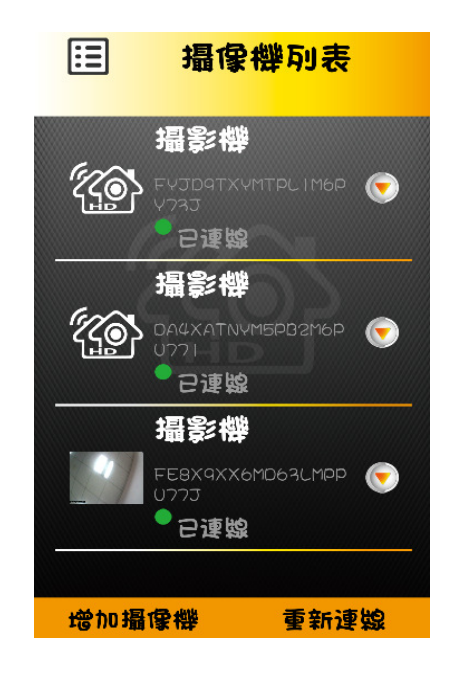

Notice : If you input the wrong password. Please click this camera. Then, APP

will ask to input password again.

## 3. Add a remote camera

Click on the camera list interface " Add cameras ", then click on the " join the remote cameras " . In "adding remote cameras" ,Please fill 20 characters and password into " camera UID" , "password". (First-time installation is all lower case Admin).

#### a. click "add a remote camera"

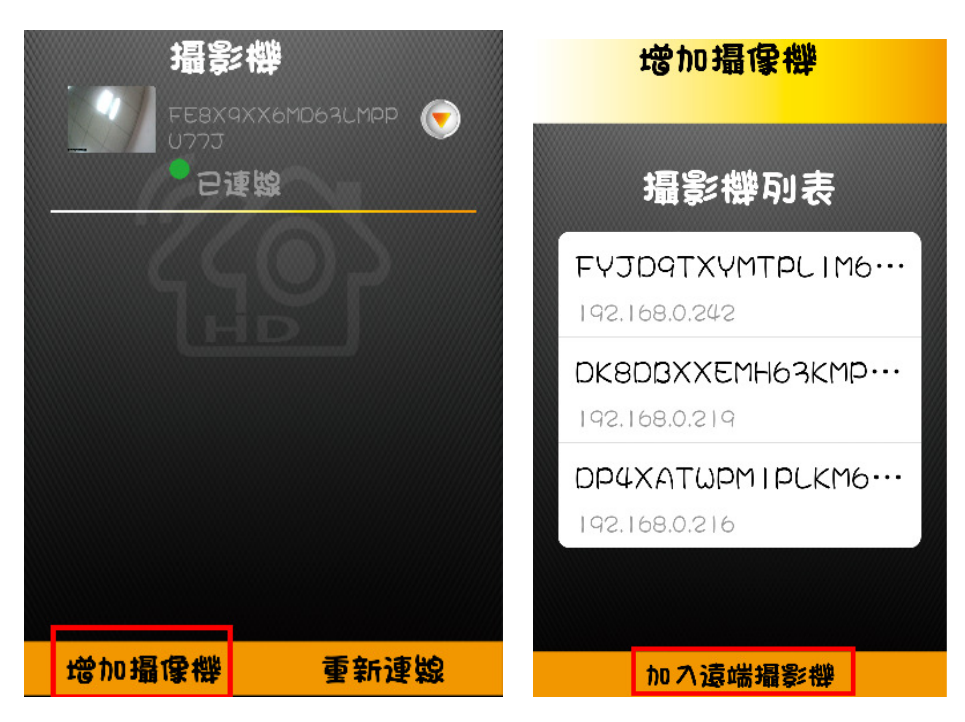

b. fill UID(20 characters), 及 password "admin"

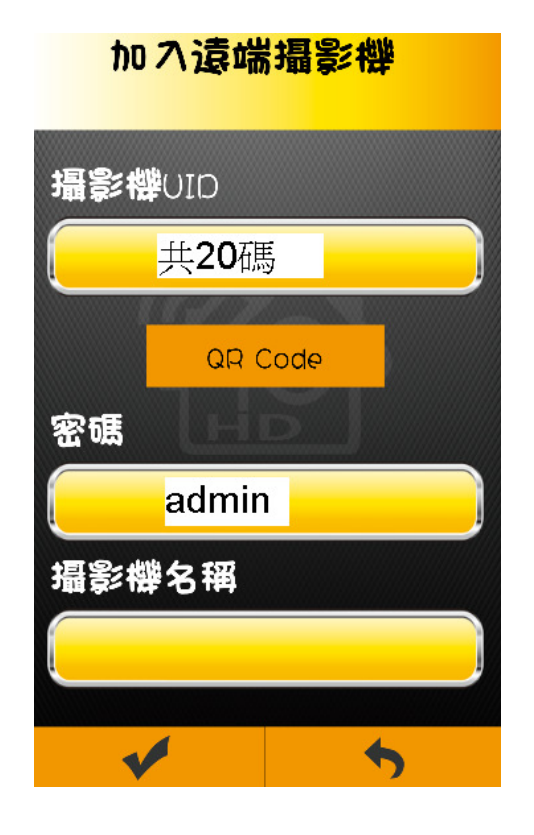

c. QR Code to add remote camera

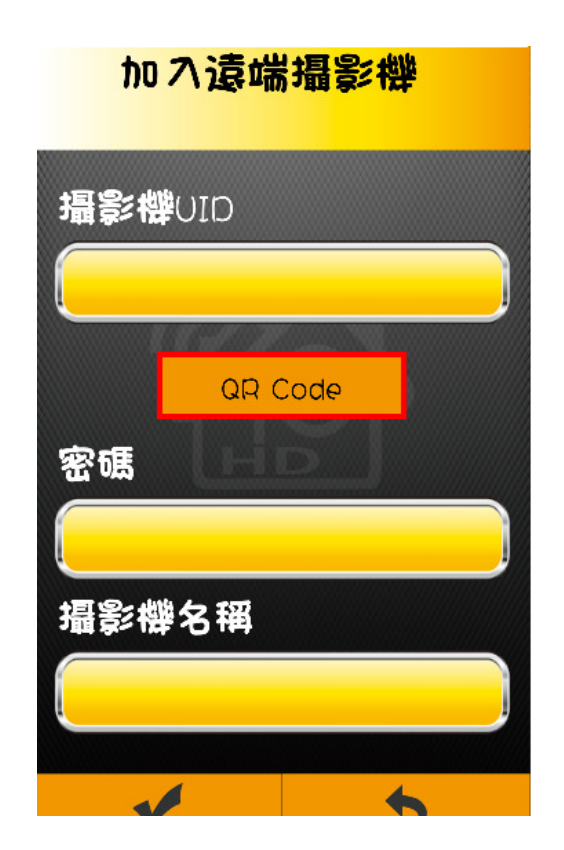

d. connected

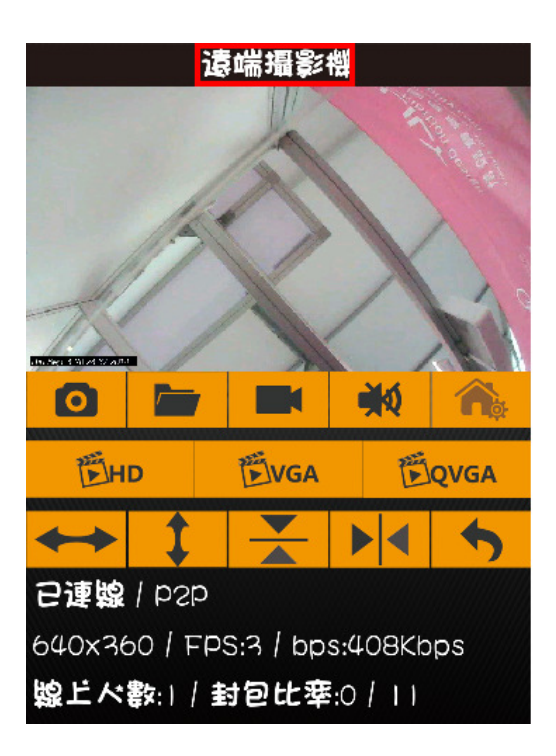

## 5. Restore camera factory setting

If you forget the camera password, it will take you about 1 minute to reset to

factory setting.

Please follow the procedure:

- 1. Turn on camera power by plugging power cable.
- 2. After 20 seconds, please press 5 seconds "reset to default button". And,

Hear 3 Beep sound,

3. Then, the system will reboot and back to factory setting.\

Notice: if you didn't hear the "beep sound", please restart it and do again.

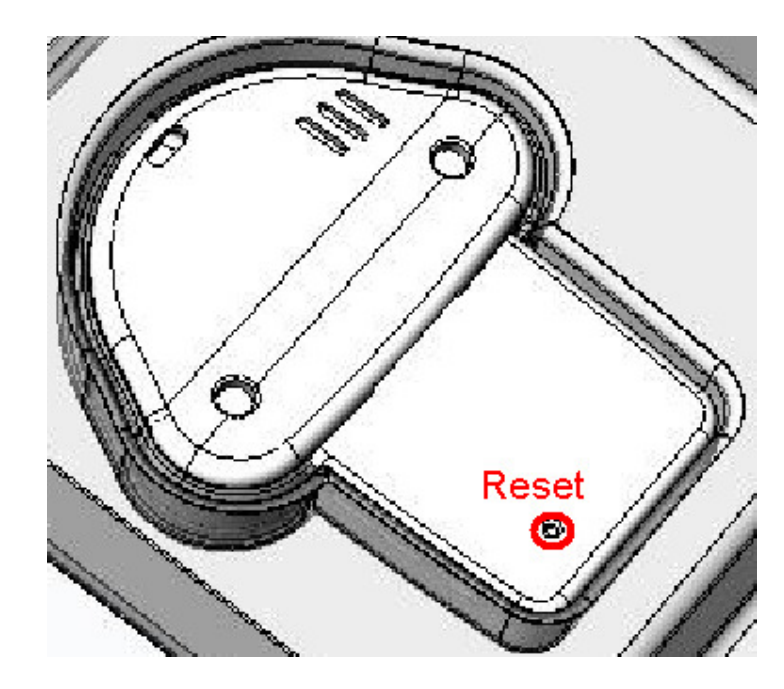

6. Living View Instruction:

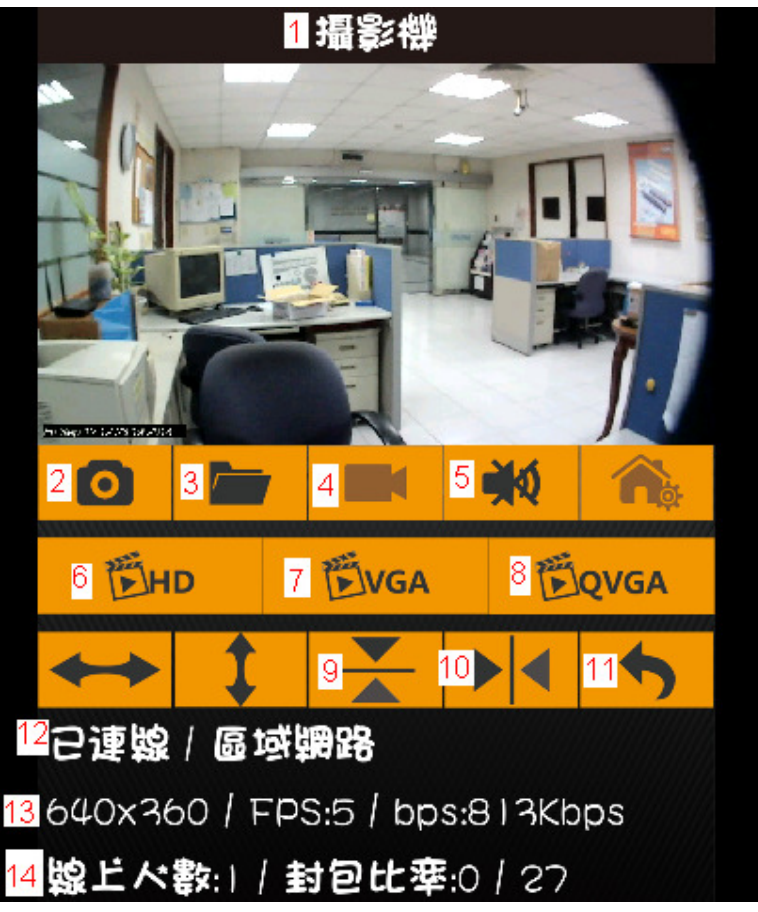

- 1. Camera Name
- 2. Snapshot: Press this button to capture a snapshot from living view.

3. Snapshot folder: You could get all snapshot pictures from this folder.

4. Video Record ON/OFF (Need to have TF card. And plug in TF card into camera TF card slot.)

- 5. Two way audio switch: Listen, mute or speak.
- 6. Switch to 1280\*720 resolution living view.
- 7. Switch to 640\*360 resolution living view.
- 8. Switch to 320\*180 resolution living view.
- 9. Flip for living view.
- 10. Mirror for living view.
- 11. Return: Return to camera list
- 12. Camera status: Online/Offline, P2P/Relay/LAN
- 13. Message for resolution, frame rate, and video bit rate.
- 14. Online number to watch living view.

## 7. Camera setting:

In Camera list, please click symbol to into camera setting.

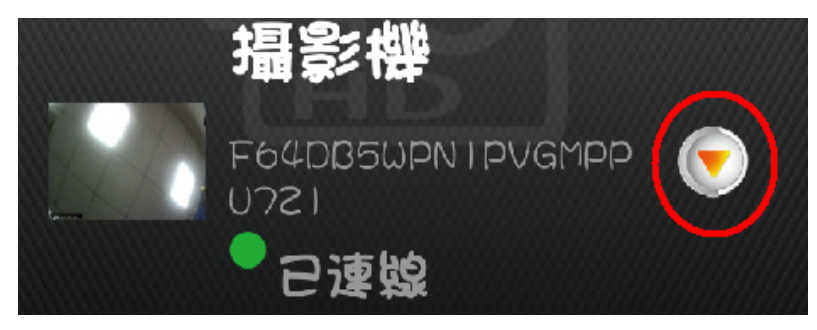

1. camera name

Modify the camera name

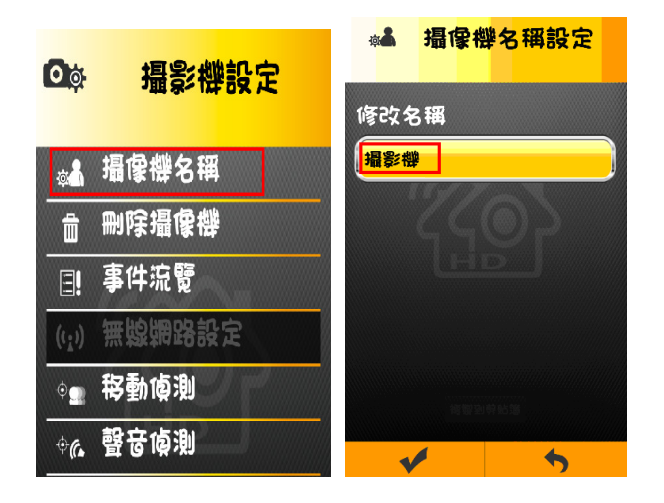

#### 2. Delete camera

Confirm delete this camera

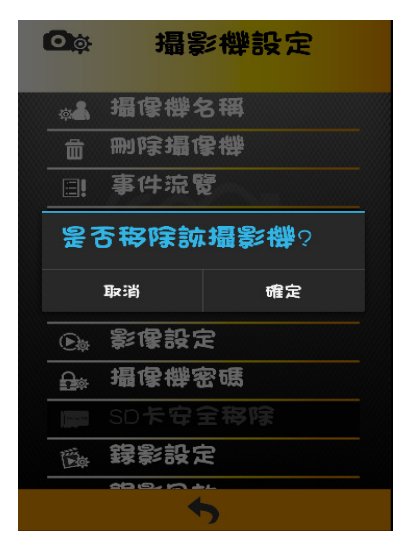

3. Event review

Check all events from motion detection and voice detection.

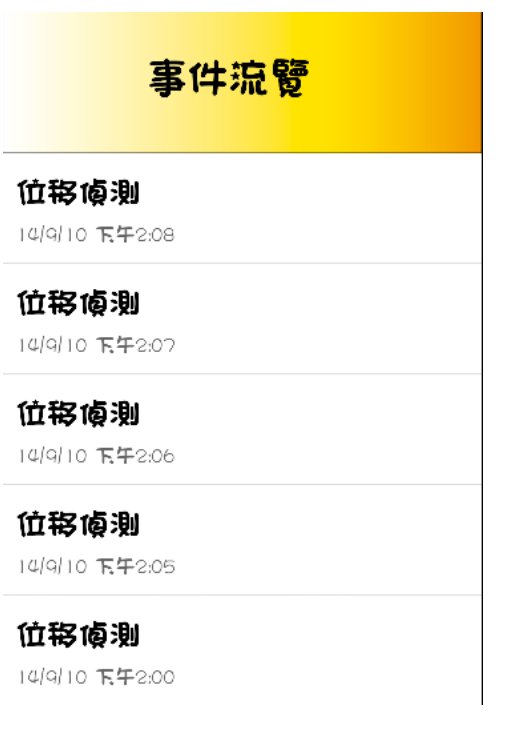

#### 4. Motion Detection

When motion detection was happened, camera will get snapshot to send to

your email or send out push message into your smartphone/Pad. Please

configure motion detection. Then, you could turn on all features.

- 1. Turn on motion detection。
- 2. Using your figure to set the area of motion detection.。
- 3. configure email。 <Please check your email setting in SMTP function.>

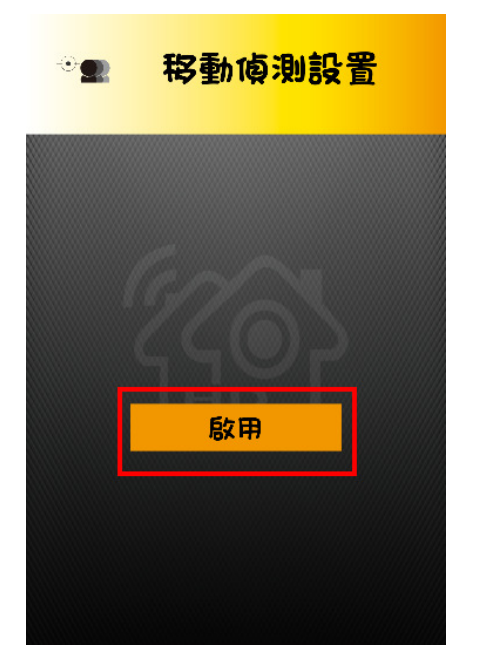

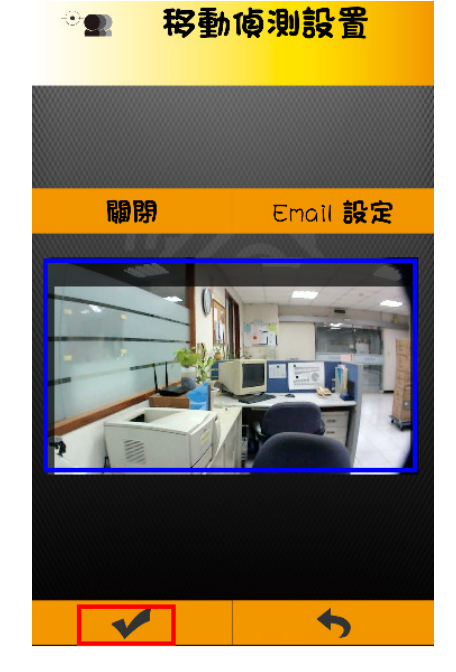

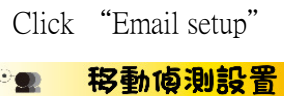

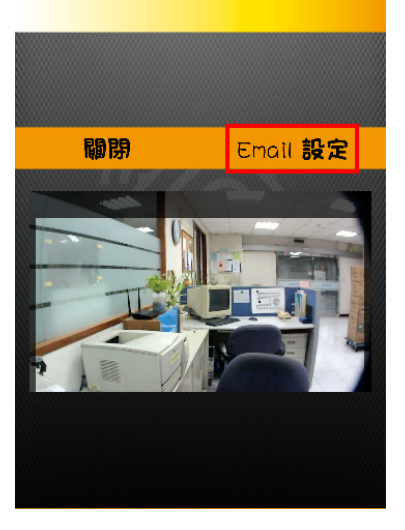

SMTP setup instruction:

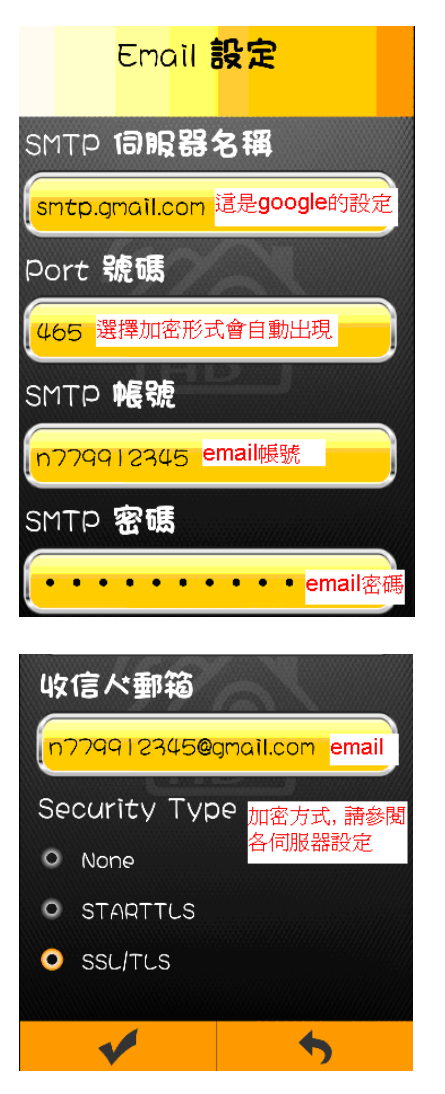

notice : put in the memory card before setup motion detection。

6. Voice detection

When camera microphone receive all sound, the system will check whether

the sound level to be reached.

Then, camera will send out voice and push message and start to video for 5

minutes.

Modify sensitivity

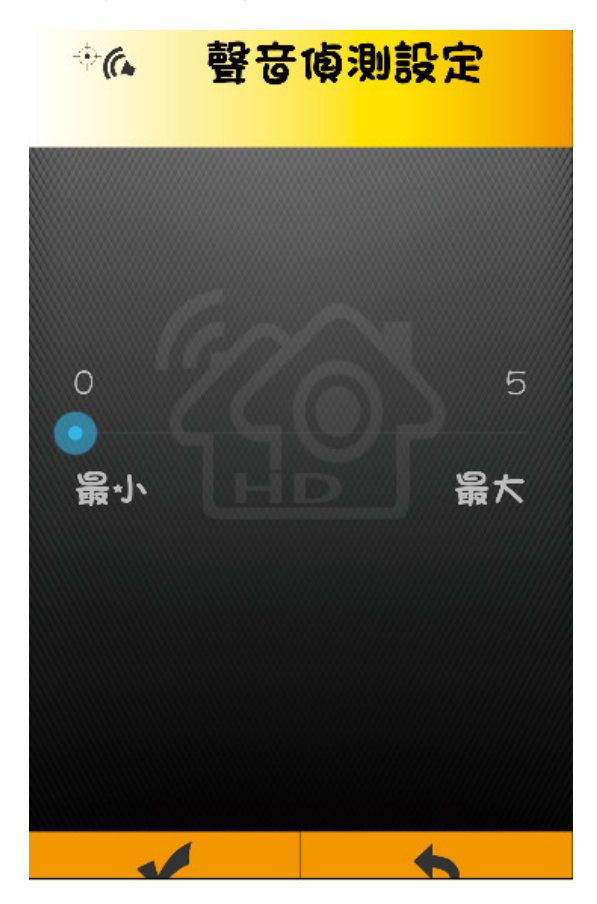

7. Video Configuration Power frequency: 50Hz · 60Hz · <Please check your country to know 50 or 60Hz.> Resolution:QVGA(320X180)、VGA(640X360)、HD (1280X720)。 Video bit rate: 512Kbps、256 Kbps、192 Kbps。 Video frame rate: 30fps、25fps、20fps、15fps、10fps、5fps

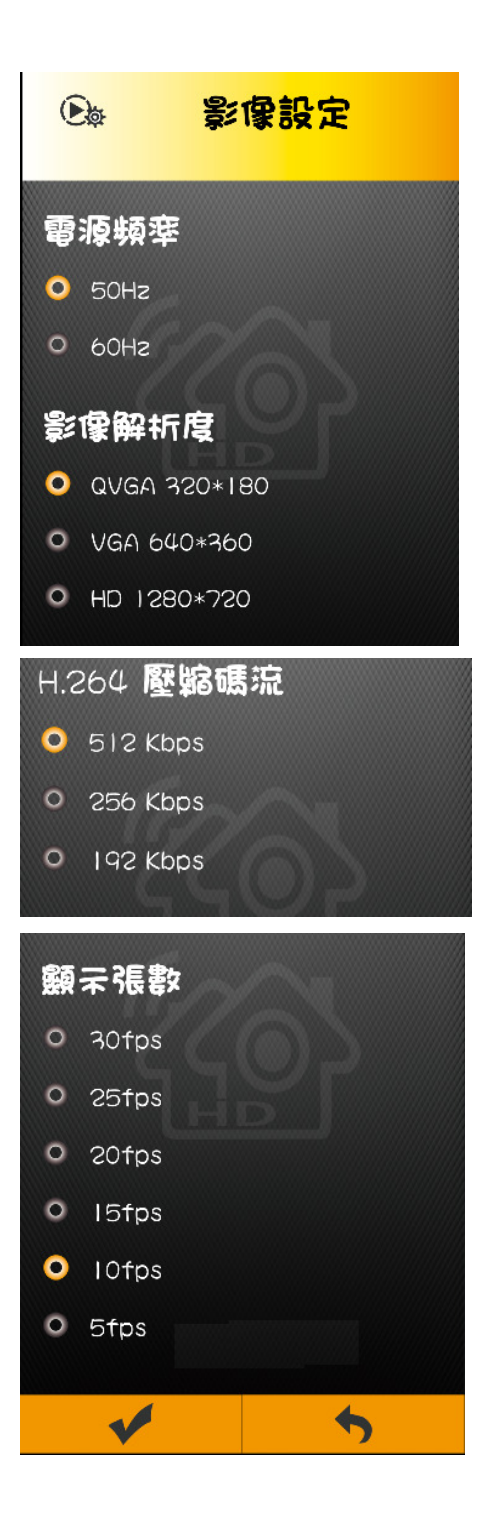

#### 8. Password Configuration

#### Modify/Change password.

Key-in the old password before key-in the new password.

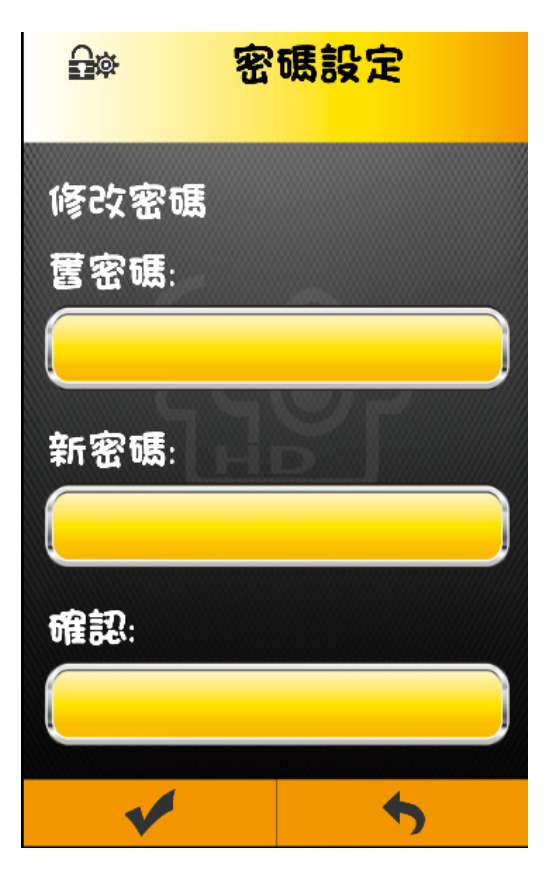

### 9. SD Card safety remove

Please turn off video recording. Then, press this function to protect SD card data.

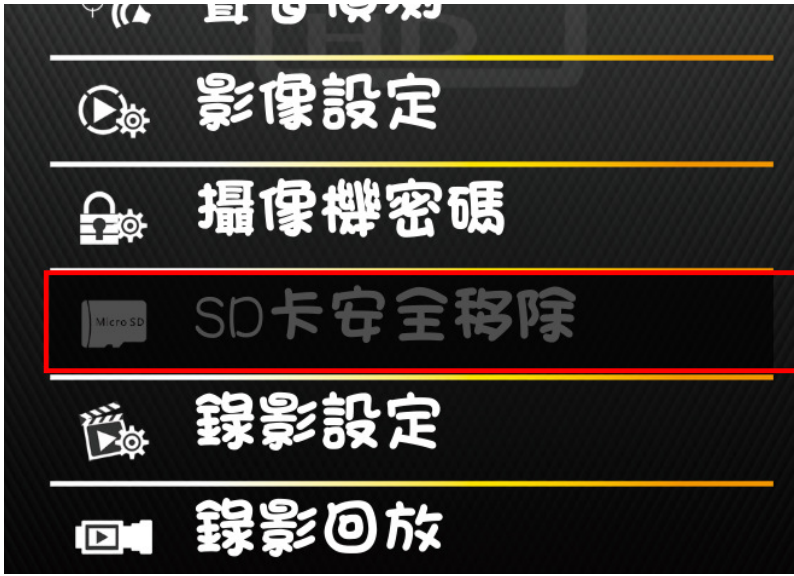

## 10. Video recording configuration

Configuration video recording file

item:VGA(640\*480)、HD(1280\*720)

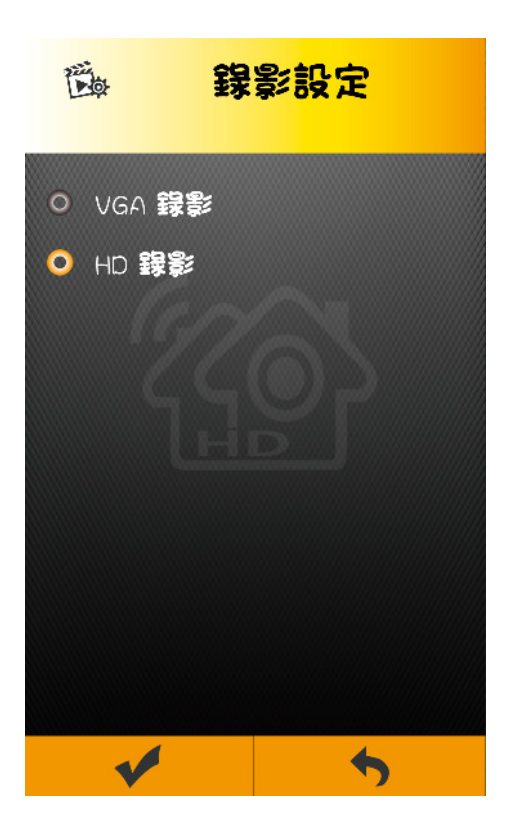

11. Video Playback

You could playback the video on SD card.

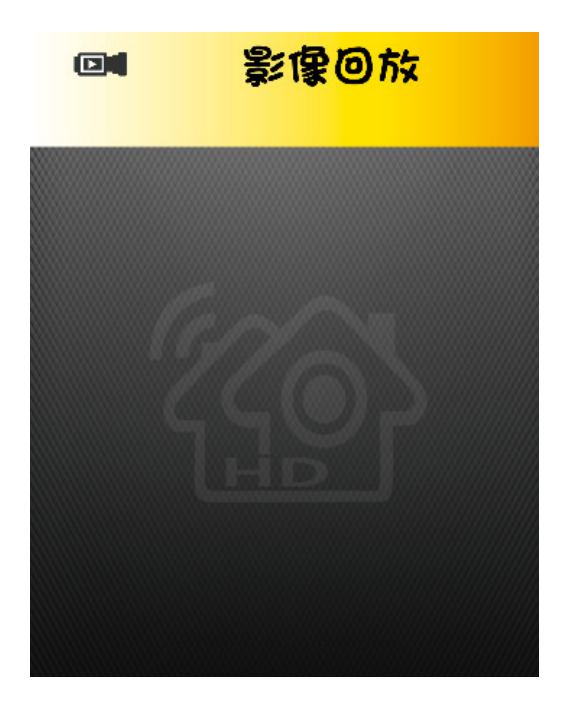

## 8. FAQ

#### APP could not link to camera, I'm sure the WiFi is on connected.

●make sure power on camera by plugging power cable •

●make sure you see Camera LED as green color always 。

●make sure your smartphone/Pad connect to internet or home WiFi router •

 $\bullet$  restart the camera, please push the restart bottom by needle.

## 9. Care and maintenance

●Please allow children far from all parts and accessories

●Fingerprints or dirt on the surface of the lens have adverse effects on cam work, avoid touching the lens surface using a mobile phone.

●If the lens appears dirty, wipe the lens with a soft cloth.

●Keep the camera dry, precipitation, humidity, and other circuit containing liquid minerals will erode.

●Please do not use or store in dusty, dirty areas. •

●. Do not store in high temperature areas, high temperatures can shorten the life of electronic components and lead to deformation or melt certain plastic parts

●. Do not store in ultra low temperature region. System warming unit (back to normal temperature), moisture is formed inside the enclosure, and may cause damage to the circuit board.。

●Do not attempt to open the casing. If by non-professional devices, which can lead to system compromise.

●. Avoid fall or impact.

●Accompanying or in the form of accessories only supply the power supply to operate the machine。

●Do not overload the power outlets or extension cords, otherwise fire or electric shock.

#### Federal Communications Commission (FCC) Interference Statement

This equipment has been tested and found to comply with the limits for a Class B digital device, pursuant to Part 15 of the FCC Rules.

These limits are designed to provide reasonable protection against harmful interference in a residential installation. This equipment generate, uses and can radiate radio frequency energy and, if not installed and used in accordance with the instructions, may cause harmful interference to radio communications.

However, there is no guarantee that interference will not occur in a particular installation. If this equipment does cause harmful interference to radio or television reception, which can be determined by turning the equipment off and on, the user is encouraged to try to correct the interference by one of the following measures:

- Reorient or relocate the receiving antenna.
- Increase the separation between the equipment and receiver.
- Connect the equipment into an outlet on a circuit different from that to which the receiver is connected.
- Consult the dealer or an experienced radio/TV technician for help.

This device complies with Part 15 of the FCC Rules. Operation is subject to the following two conditions:

(1) This device may not cause harmful interference, and (2) this device must accept any interference received, including interference that may cause undesired operation.

FCC Caution: Any changes or modifications not expressly approved by the party responsible for compliance could void the user's authority to operate this equipment.

RF exposure warning

This equipment complies with FCC radiation exposure limits set forth for an uncontrolled environment.

This equipment must be installed and operated in accordance with provided instructions and the antenna(s) used for this transmitter must be installed to provide a separation distance of at least 20 cm from all persons and must not be collocated or operating in conjunction with any other antenna or transmitter.